## **Diagram Creation Wizard**

The Diagram Creation Wizard is used to create the following diagrams:

- CV-3 Capability Phasing (DoDAF)
- PV-2 Project Timelines (DoDAF)
- AcV-2 Programme Timelines (MODAF)
- StV-3 Capability Phasing (MODAF)
- NPV-1 Programme Portfolio Relationships (NAF v.3)
- NCV-5 Capability to Organisational Deployment Mapping (NAF v.3)
- Lr Lines of Development (NAF v.4)
- Cr Capability Roadmap (NAF v.4)

The name of this wizard depends on particular diagram name: <diagram name> Creation Wizard:

- CV-3 Creation Wizard
- PV-2 Creation Wizard
- AcV-2 Creation Wizard
- StV-3 Creation Wizard
- NPV-1 Creation Wizard
- NCV-5 Creation Wizard
- Lr Lines of Development Creation Wizard
- Cr Capability Roadmap Creation Wizard

To open the Diagram Creation Wizard

1. Right-click the **<view name>** Package and select **Create Diagram > <diagram name>**. The **Diagram Creation Wizard** opens.

The wizard consists of three steps:

1. Name and owning package specification.

In this step, you can specify the diagram name and select or create the owning package. If you want to create a new owning package, use the **Create Owner** button. Also, you can clone an existing package by clicking the **Clone** button.

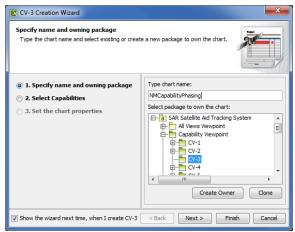

2. Capability selection.

In this step, you can select Capabilities from the list.

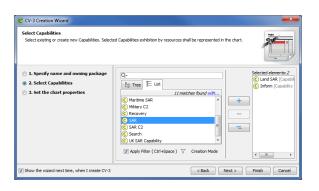

| Button | Description                                    |
|--------|------------------------------------------------|
| +      | Selects a Capability.                          |
|        | () Alternatively, double-click the Capability. |
| _      | Removes a Capability.                          |
| _      | Removes all Capabilities.                      |

3. The chart property setting.

In this step, you can set the display style of the chart.

| 😢 CV-3 Creation Wizard                                                                                                    |                                                                                                    |  |
|----------------------------------------------------------------------------------------------------|----------------------------------------------------------------------------------------------------|--|
| Set the chart properties<br>Specify the display style of the chart.                                                         |                                                                                                    |  |
| <ul> <li>1. Specify name and owning package</li> <li>2. Select Capabilities</li> <li>3. Set the chart properties</li> </ul> | Chart properties     Capability Provision Bar Color     Capability Provision Bars Labeling     Inside the Bar with Icon     Show Horizontal Grid Lines     Show Capability Icons     Talse |  |
| Show the wizard next time, when I create CV-3 < Back Next > Finish Cancel                                                   |                                                                                                    |  |

If you do not wish to use the this wizard next time, clear the Show the wizard next time, (1) when I create <diagram name> check box.

To restore the usage of the Diagram Creation Wizard

- 1. Select **Options** > **Environment**.
- 2. In the Environment Options dialog select the UPDM options group.

3. In the General properties, set the Show PV-2/AcV-2/NPV-1 Creation Wizard each Time Creating New Chart property value to true.

## **Related procedures**

- Creating Lr Lines of Development (Lr Gantt chart)
  Creating Cr diagram
  Creating CV-3 diagram
  Creating PV-2 diagram